# 2.2.1 – Posta elettronica o E-mail

La **posta elettronica**, detta anche *e-mail* (abbreviazione di *electronic-mail*), è uno dei servizi più utili offerti da Internet.

La posta elettronica consente la trasmissione **quasi istantanea** di messaggi a uno o più destinatari residenti in qualsiasi parte del mondo. Il messaggio può contenere testo, immagini ed elementi vari sotto forma di *allegati*.

La posta elettronica viene utilizzata sia in ambito lavorativo che personale. Ecco le principali caratteristiche della posta elettronica:

- 1. **È economica**: una mail non ha alcun costo aggiuntivo, oltre quello del collegamento a Internet.
- 2. **Può essere letta da qualsiasi computer** collegato alla Rete.
- 3. È possibile gestire la propria casella di posta attraverso il **sito Web** del provider, senza installare alcun programma.
- 4. Può essere utilizzata per **inviare elementi** (in allegato), di qualunque natura.
- 5. Garantisce la **riservatezza delle informazioni**, perché l'accesso ai messaggi contenuti nella casella di posta è consentito solo a chi ne conosce la *password.*
- 6. Permette di rimandare la lettura dei messaggi, perché questi vengono archiviati in una apposita casella sul server del provider.
- 7. Non richiede che mittente e destinatario siano contemporaneamente collegati quando avviene lo scambio delle informazioni.

Per spedire una e-mail ad un utente è necessario conoscerne l'**indirizzo di posta**, caratterizzato dal simbolo @ (la "chiocciola") posizionato tra il nome scelto dall'utente (**username**) e quello imposto dal provider.

Per esempio, in andrearossi@gmail.com, "andrearossi" rappresenta lo username dell'utente e "gmail.com" il provider che fornisce la casella di posta.

All'interno dello stesso provider, lo username è **univoco**. Non possono esistere, cioè, due andrearossi@**gmail.com**, ma può esistere un indirizzo andrearossi@**hotmail.it** appartenente ad un diverso utente.

# 2.2.2 – Il client di posta elettronica

I client (programmi di scambio informazioni tra computer e Rete) di posta elettronica consentono di effettuare diverse operazioni sui messaggi e sugli indirizzi. In particolare il client di posta permette di:

- consultare e gestire facilmente tutti i messaggi nella casella
- agire opportunamente su ciascuno di essi sfruttando un elevato numero di funzioni
- leggere e gestire la posta anche offline (dopo averla scaricata)
- memorizzare in una rubrica gli indirizzi dei mittenti dei messaggi
- organizzare i messaggi in cartelle secondo una logica
- creare filtri per indirizzare opportunamente i messaggi ricevuti
- gestire appuntamenti e impegni

Tra i client più usati e conosciuti possiamo ricordare:

- Eudora
- Netscape
- Mozilla
- Outlook

7 Fai clic su Invia

• Outlook Express (sostituito da Live Mail nelle versioni più recenti di Windows).

### **POSTA ELETTRONICA CON GMAIL**

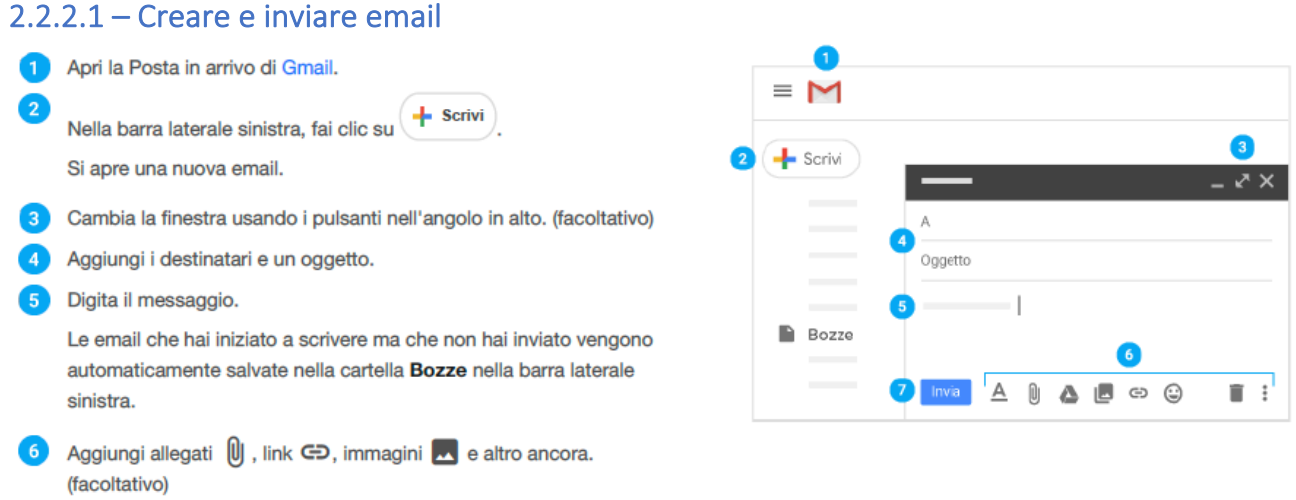

Suggerimento: per annullare l'invio di un'email, fai clic su Annulla nella parte inferiore della finestra. Questa opzione è visibile per poco tempo, ma puoi modificare la durata della visualizzazione. Consulta Annulla l'invio di posta.

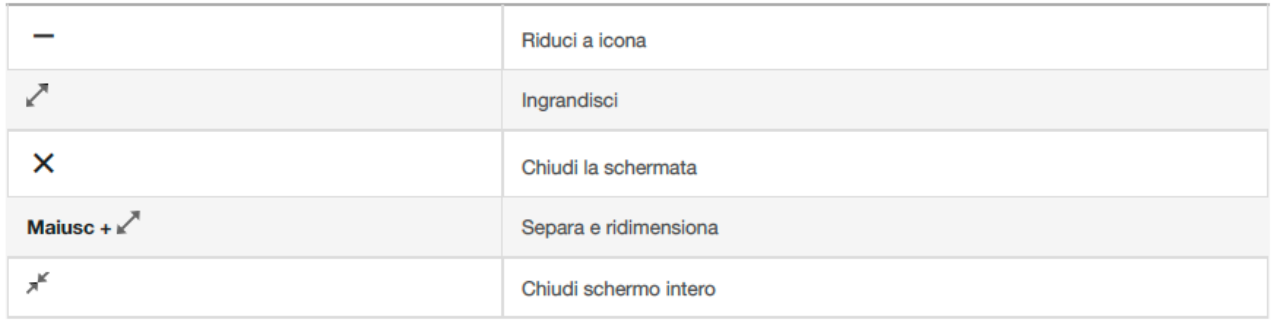

# 2.2.2.2 – Visualizzare le nuove email

Le email da leggere sono formattate in grassetto. Fai clic su un'email per aprirla.

Per impostazione predefinita, le risposte alle email sono raggruppate in conversazioni. Avere tutte le email in un unico thread semplifica il reperimento dei messaggi e risparmia spazio nella Posta in arrivo.

Se preferisci separare le email esistenti da quelle future, puoi disattivare la visualizzazione per conversazione.

### Disattiva la visualizzazione per conversazione

- 1. In alto a destra, fai clic su Impostazioni  $\sqrt[4]{\bullet}$  > Impostazioni.
- 2. Nella scheda Generali, scorri fino alla sezione Visualizzazione per conversazione e seleziona Visualizzazione per conversazione disattivata
- 3. In basso, fai clic su salva modifiche

Suggerimento: per ottenere più spazio per le tue email, puoi chiudere il riquadro a sinistra facendo clic su Menu $\equiv$ .

# 2.2.2.3 – Rispondere alle email

- 1 Per rispondere a una singola email o all'ultima email di un thread, fai  $clic su \Leftrightarrow$  Rispondi.
- Per rispondere a un'email all'interno di un thread, fai clic su Rispondi  $\blacklozenge$ .
- 3 Per inoltrare una singola email o l'ultima email di un thread, fai clic su  $\Rightarrow$  Inoltra .
- Per inoltrare un'email all'interno di un thread, fai clic su Altro  $\frac{1}{2}$  > **Inoltra**
- 5 Per visualizzare le email precedenti di un thread, fai clic su Mostra contenuti abbreviati ....
- 6 Per inoltrare un'intera conversazione, fai clic su Altro  $\frac{1}{s}$  > Inoltra tutto in alto.
- Per utilizzare una Risposta intelligente, fai clic sulla risposta suggerita in fondo all'email. Puoi modificarla prima di inviarla.

# 2.2.2.4 – Modificare l'oggetto di una email

Può capitare a tutti di voler rispondere a un messaggio, o inoltrarlo, e di rendersi tuttavia conto che l'oggetto specificato dal mittente originale non è sufficientemente chiaro. In questi casi, puoi cambiare l'oggetto del messaggio.

Quando scrivi la risposta:

3.

- 1. Fai clic sulla freccia del menu a discesa accanto all'icona della risposta per espandere le opzioni disponibili.
- 2. Fai clic su Modifica oggetto per aprire la risposta come una nuova email. In questo modo, il campo Oggetto diventa una casellamodificabile in cui puoi cancellare l'oggetto precedente e digitarne uno nuovo.

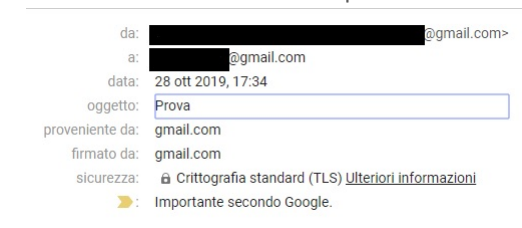

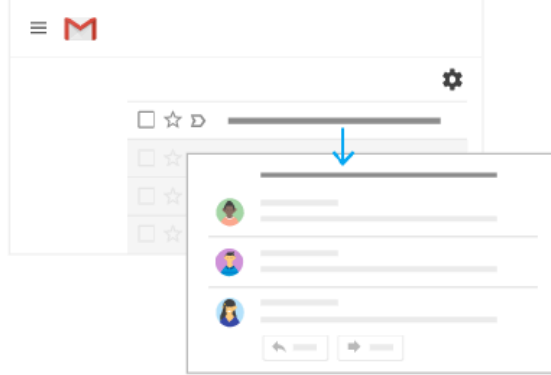

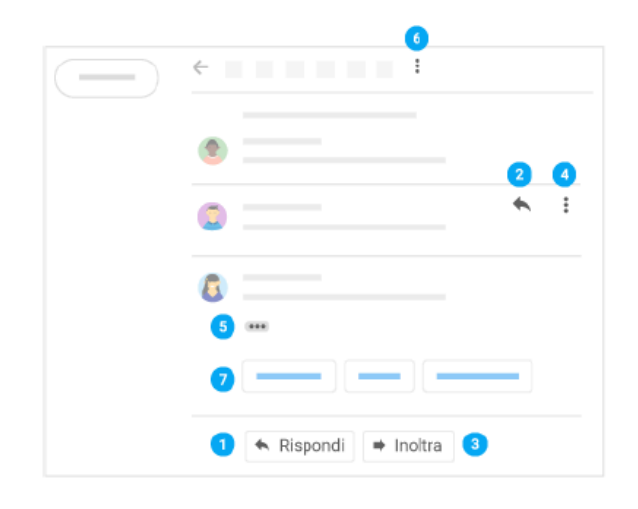

Nota. Cambiando il campo Oggetto interrompi il legame tra il messaggio e la conversazione originale e inizi una nuova conversazione. Di conseguenza, la tua risposta non viene più accorpata alla conversazione originale. Prima di applicare questo suggerimento è bene essere certi che il risultato sarà quello voluto.

# 2.2.2.5 – Cambiare destinatari

#### Aggiungi e rimuovi destinatari:

- 1. Da un'email aperta, fai clic sull'indirizzo di un destinatario.
- 2. Per aggiungere altri destinatari, digita i loro indirizzi email.
- 3. Per rimuovere un destinatario, fai clic su Rimuovi  $\times$  accanto al suo indirizzo email.

#### Modifica l'oggetto di un'email:

- 1. Accanto a Tipo di risposta ♦, fai clic sulla freccia giù ▼ > Modifica oggetto.
- 2. Digita un nuovo oggetto.

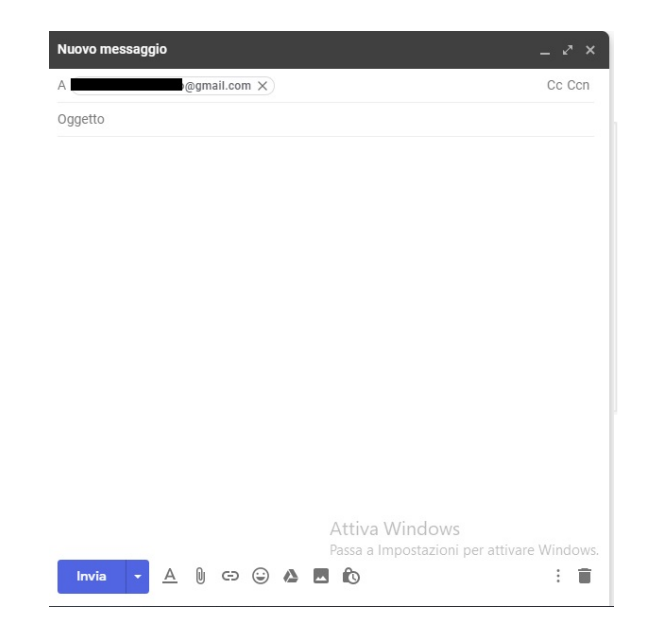

2.2.2.6 – Salvare e stampare gli allegati

Quando ricevi un allegato, ad esempio una foto o un documento, puoi visualizzarne un'anteprima nell'email.

- · Apri la visualizzazione a schermo intero e stampa: fai clic sull'allegato per aprire la visualizzazione a schermo intero. Per stamparlo, fai clic su Stampa
- · Scarica un'immagine o salvala in Drive: seleziona l'anteprima e fai clic su Scarica  $\bigstar$  o Salva in Drive  $\bigstar$ .

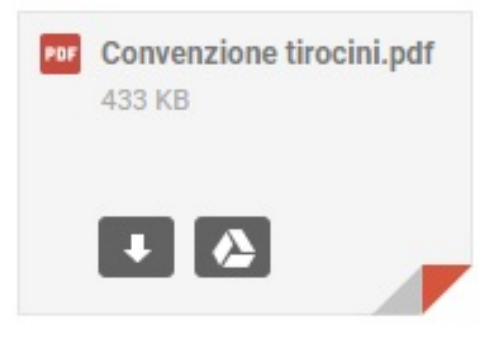

# 2.2.2.7 – Annullare l'invio di una email

La funzione **Annulla Invio** di gmail è davvero molto utile poiché permette di annullare l'invio di un messaggio anche dopo che hai premuto il tasto Invia!

Per impostare tale funzione seguire questi passaggi:

1. Apri Gmail

- 
- 2. Nell'angolo in alto a destra fai clic sull'icona a forma di ingranaggio e quindi su Impostazioni.
- **3.** Nella pagina**Generali,**scorrendo la pagina troverai la sezione denominata**Annulla Invio:**seleziona**Attiva.**
- 4. Successivamente scegli il **Periododi annullamentodell'invio**daunminimo di 5 secondi eunmassimodi 30.

5. Fai clic su **Salva modifiche** nella parte inferiore della pagina.

Annulla invio: Periodo di annullamento dell'invio: 5 ▼ secondi

Una volta impostata questa funzione, ogni qual volta invierai un messaggio vedrai sempre apparire in alto nella schermata di Gmail una barra gialla di avviso dell'invio che rimarrà visualizzabile per il numero di secondi da te indicato nelle Impostazioni.

Per quel lasso di tempo, avrai quindi la possibilità di richiamare il messaggio ed annullarne l'invio cliccando sulla

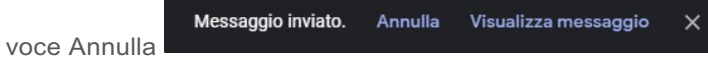

# 2.2.2.8 – Richiedere la conferma di lettura ad un messaggio

Ogni volta che scrivi una nuova email hai la possibilità di aggiungere la richiesta di conferma lettura:

- 1. Apri un Nuovo Messaggio
- 2. Quando hai completato di scrivere il messaggio, richiedi conferma di lettura.

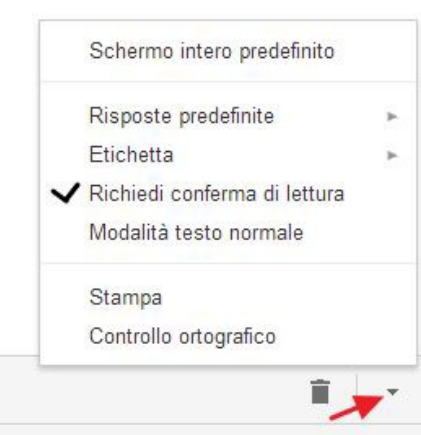

Nel momento in cui la persona leggerà la tua mail ed invierà la conferma di lettura, riceverai una mail di notifica dell'avvenuta lettura.

# 2.2.3 – Organizzare la Posta in arrivo

# 2.2.3.1 – utilizzare le etichette

Utilizza le etichette per classificare i messaggi. Le etichette di gmail hanno un grande vantaggio: puoi applicare più etichette a un messaggio, in modo da poter archiviare una singola copia di un messaggio sotto più etichette.

Puoi anche:

- Aprire un'etichetta sul lato sinistro della finestra della posta per visualizzare tutti imessaggi contrassegnati con quell'etichetta
- Cercare tutti i messaggi con una determinata etichetta
- Visualizzare le etichette sui messaggi nella Posta in arrivo per poter identificare rapidamente i diversi tipi di messaggio

Applicare colori diversi alle etichette per renderle più facili daidentificare. Ecco come vengono visualizzate le etichette nella tua Posta inarrivo:

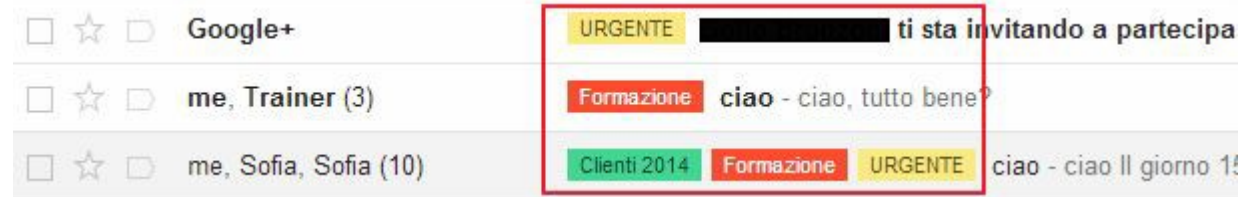

### 2.2.3.1.1 – Creare un'etichetta

#### Crea un'etichetta: ά Impostazioni 1. In alto a destra, fai clic su Impostazioni **12** e seleziona Etichette Impostazioni. Etichette 2. Fai clic sulla scheda Etichette. Crea nuova etichetta 3. Scorri fino alla sezione Etichette e fai clic su Crea nuova ٠ etichetta.  $\blacksquare$ 4. Inserisci il nome dell'etichetta e fai clic su Crea ÷ Puoi anche creare etichette nidificate, simili alle sottocartelle. Crea un'etichetta da un'email: 1. Da un'email, fai clic su Etichette > Crea nuova. Etichetta come: q 2. Inserisci il nome dell'etichetta e fai clic su Crea  $\Box$  $\Box$ 3. Fai clic su Nidifica etichetta in e scegli un'etichetta esistente 뮤 in cui inserirla. (facoltativo) ö  $\blacksquare$ Crea nuova La nuova etichetta viene automaticamente applicata alle tue ×. email o.

#### Applica etichette alle email:

- 1. Nella Posta in arrivo, seleziona le caselle accanto alle email a cui vuoi applicare un'etichetta.
- 2. Fai clic su Etichette
- 3. Seleziona le caselle accanto alle etichette che vuoi aggiungere e fai clic su Applica.

#### Aggiungi un colore a un'etichetta:

- 1. Nel riguadro a sinistra, seleziona un'etichetta e fai clic su Altro Ξ.
- 2. Seleziona Colore etichetta e scegli un colore. In alternativa, fai clic su Aggiungi colore personalizzato.

La modifica viene applicata immediatamente a tutte le email con quell'etichetta.

- 3. Per rimuovere il colore da un'etichetta, seleziona Etichetta colore e fai clic su Rimuovi colore. (facoltativo)
- 4. Per visualizzare tutte le email con una particolare etichetta, fai clic sul nome dell'etichetta nel riquadro sulla sinistra. (facoltativo)

#### Sposta le email dalla Posta in arrivo a un'etichetta:

Sposta le email dalla Posta in arrivo e inseriscile nelle etichette come facevi solitamente con le cartelle.

- 1. Nella Posta in arrivo, fai clic sulle caselle accanto alle email che vuoi spostare in un'etichetta.
- 2. Fai clic su Sposta in **D**.
- 3. Fai clic sull'etichetta in cui vuoi spostare l'email.

In altri programmi email, probabilmente i messaggi erano organizzati in cartelle. In Gmail, per classificare le email si utilizzano le etichette. Le etichette sono come le cartelle, ma con una differenza: puoi applicare diverse etichette a un'email e successivamente trovarla facendo clic su una delle relative etichette nel riquadro a sinistra.

Altre cose che puoi fare:

- · Apri un'etichetta nella barra laterale sinistra per visualizzare tutte le email con quell'etichetta.
- · Nidifica etichette nelle etichette.
- · Cerca tutte le email con un'etichetta.
- Configura la Posta in arrivo in base alle tue preferenze:
	- o Visualizza le etichette applicate alle email nella Posta in arrivo per identificare rapidamente diversi tipi di email.
	- o Archivia automaticamente le email per rimuoverle dalla Posta in arrivo, come facevi quando usavi regole e cartelle.

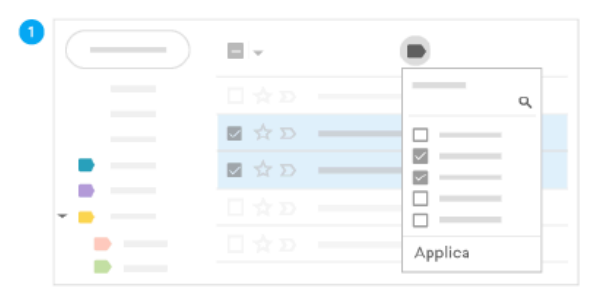

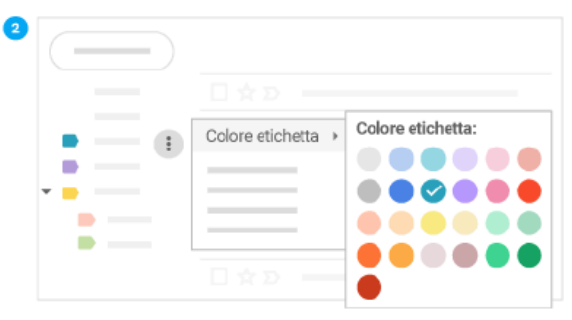

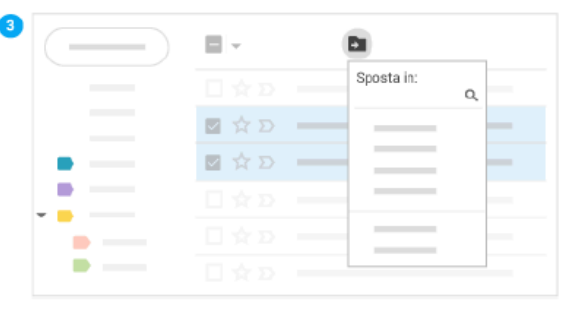

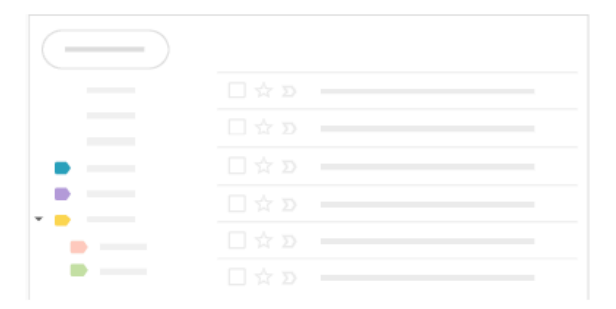

#### Impostazioni

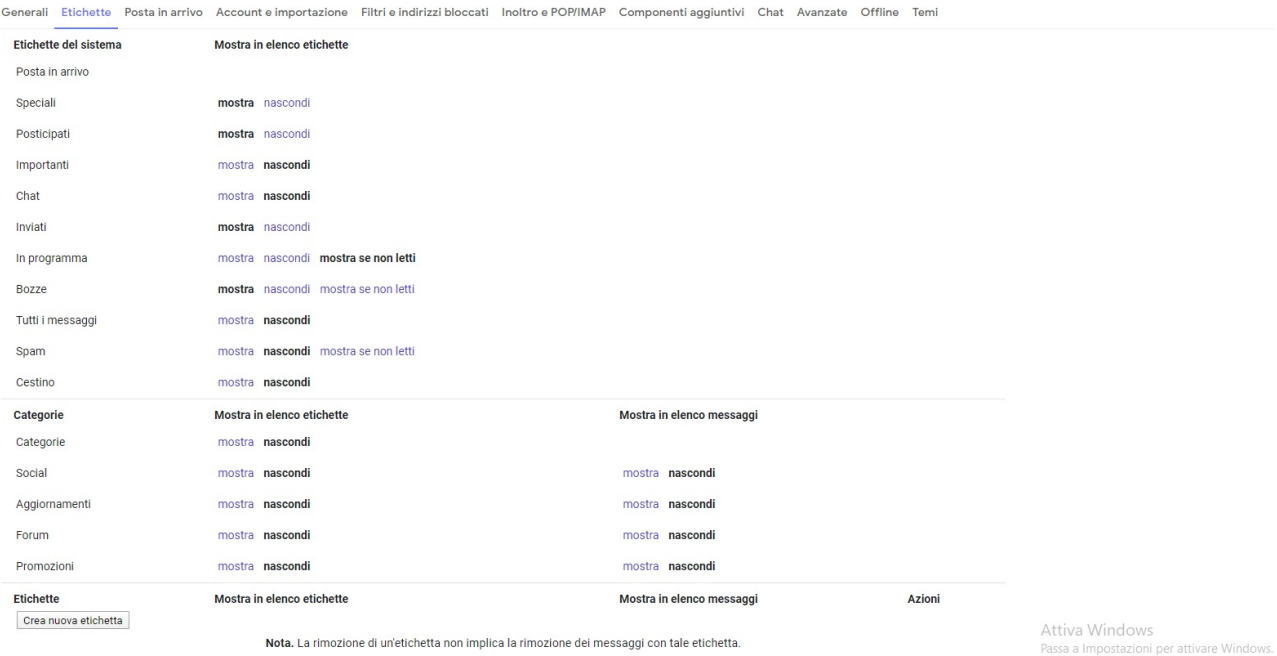

# 2.2.3.2 - Classificare le e-mail importanti

Vuoi mettere in evidenza un'email importante? Fai clic su Speciali X accanto a un'email nella Posta in arrivo o all'interno di una conversazione.

Per visualizzare tutte le email contrassegnate come Speciali, fai clic su Speciali.

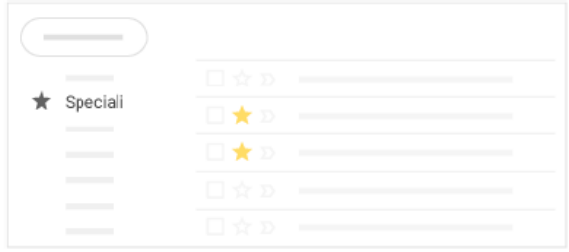

# 2.2.3.3 - Aggiungere filtri

Gestisci le email in arrivo in modo automatico con i filtri di Gmail.

- 1. Nella casella di ricerca di Gmail, fai clic sulla freccia giù ▼.
- 2. Inserisci i tuoi criteri di ricerca, quindi fai clic su Crea filtro.
- 3. Seleziona la casella Applica l'etichetta e scegli un'etichetta per ordinare automaticamente le email in arrivo che corrispondono ai tuoi criteri di ricerca.
- 4. Se vuoi che le email corrispondenti ai criteri di ricerca vengano automaticamente rimosse dalla Posta in arrivo, ma vuoi poter continuare ad accedervi in un secondo tempo, seleziona la casella Ignora Posta in arrivo (Archivia). (facoltativo)
- 5. Fai clic su Crea filtro

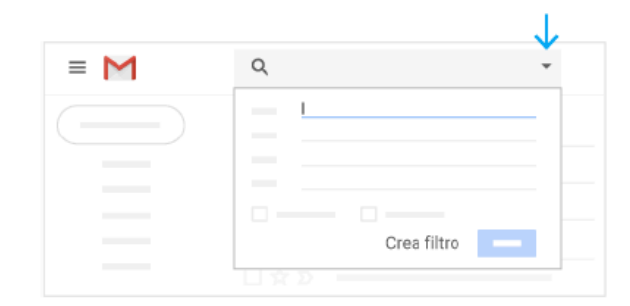

# 2.2.3.4 – Posticipare le email

Posticipa le email a una data o un'ora futura che ti risulta più comoda.

- 1. Seleziona un'email.
- 2. Sulla destra, fai clic su Posticipa Q.
- 3. In Posticipa a, scegli un orario.

L'email viene automaticamente posticipata e rimossa dalla Posta in arrivo.

4. Per vedere tutte le email posticipate, fai clic su Posticipati nella barra laterale sinistra. (facoltativo)

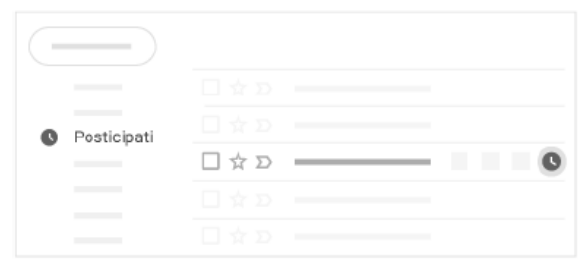

# 2.2.3.5 – Archiviare o eliminare email

Le email archiviate vengono rimosse dalla Posta in arrivo ma sono conservate nella sezione Tutti i messaggi, dove potrai sempre trovarle in un secondo momento. Le email eliminate vengono spostate nel Cestino ed eliminate definitivamente dopo 30 giorni.

Per archiviare o eliminare le email, selezionane una o più di una, In alto, fai clic su Archivia v o Elimina i . In alternativa, puoi selezionare una singola email e fare clic su Archivia v o Elimina i.

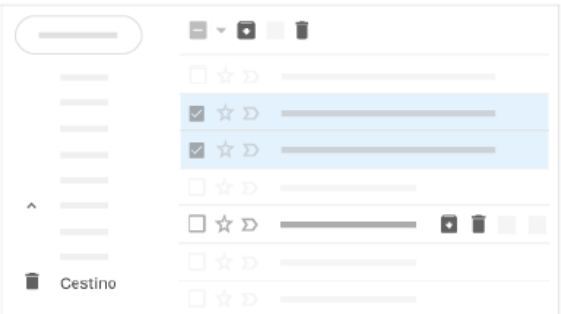

# 2.2.3.6 – Le Conversazioni

In Gmail lo scambio di mail tra due o più contatti viene raggruppato in "conversazioni" per agevolarti la gestione delle mail. In questo modo è più semplice cogliere l'argomento ed il contesto di uno scambio di mail. Uno scambio di messaggi **con lo stesso oggetto** viene accorpato in sequenza in una unica conversazione. Solo se la riga dell'oggetto di una conversazione viene cambiato, verrà creata una nuova conversazione a sé stante.

Un **esempio** tipico della "Visualizzazione per conversazioni" è il sottostante, dove: il primo nome visualizzato "*Ubaldo*" è la persona che ha inviato la prima mail; "*Roberto*" è la persona che ha risposto per ultimo alla mail; i puntini "*..*" stanno ad indicare che tra la prima mail e l'ultima hanno partecipato alla conversazione anche altre persone; il numero tra parentesi "*(40)*" è il numero totale delle email scambiate in questa conversazione; la voce "*Google Apps deployment*" indica invece l'oggetto della conversazione.

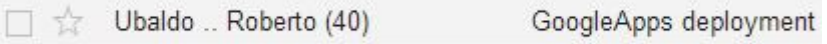

Una volta aperta una conversazione troverai tutti i messaggi che ne fanno parte disposti in ordine cronologico (dalla più vecchia alla più recente) uno sotto l'altro. Per visualizzare tutti i messaggi della conversazione è

sufficiente fare clic sul pulsante "Espandi tutto" in alto a destra. Perciò, nella visualizzazione per conversazione, ogni nuovo messaggio viene posizionato sotto quelli arrivati prima, e la casella da utilizzare per rispondere al/ai messaggio/i precedenti si trova in fondo alla pagina.  $\cdots$ 

**NB.** Nelle risposte di una conversazione, sotto il simbolo viene incluso lo storico di tutti i messaggi intercorsi precedentemente: dalla prima email inviata fino alla mail a cui si sta rispondendo. È possibile, intervenire manualmente cancellando o aggiungendo parti dello storico dei messaggi.

### 2.2.3.6.1 – Disattivare la visualizzazione per conversazione

Se preferisci, dalle **Impostazioni** di Gmail è possibile disattivare la visualizzazione per conversazioni:

- 1. Apri Gmail
- 2. Nell'angolo in alto a destra fai clic sull'icona a forma di ingranaggio e quindisu **Impostazioni**.
- 3. Nella pagina **Generali**, scorri fino alla sezione **Visualizzazione per conversazione** e selezione la seconda opzione

**Visualizzazione per** conversazione: (consente di stabilire se i messaggi relativi allo stesso argomento vengono raggruppati) la Visualizzazione per conversazione attivata **Wisualizzazione per conversazione disattivata** 

4. Fai clic su **Salva modifiche** nella parte inferiore della pagina.

Se ci pensi la "Visualizzazione per conversazione" segue lo stesso funzionamento e logica di altre applicazioni di messaggistica tipiche degli smartphone a cui molti di noi sono ormai abituati, ad esempio whatsapp.

**NB.** Se consultate la Gmail dallo smartphone o tablet utilizzando la apps Gmail la visualizzazione per conversazione non si può disattivare.

### 2.2.3.7 – Spam o Posta Indesiderata

Gmail ha un filtraggio della posta indesiderata molto accurato. Tutti i possessori di un account gmail possono filtrare la posta in arrivo attraverso l'utilizzo del tasto SPAM.

### 2.2.3.7.1 – Segnalare una mail come SPAM

- 1. Seleziona la casella di controllo accanto ai messaggi e poi clicca sul simbolo "**Segnala come Spam**"
	- $\equiv$  M Gmail  $+$  Scrivi  $\Box$  Posta in arrivo **O** Posticipati  $\sum$  Inviati **B** Bozze  $\wedge$  Meno mportanti chat In programma Tutti i messaggi  $\mathbf{a}$  Spam Cestino  $\rightarrow$  **D** Categorie **CE** Gestisci etichette Crea nuova etichetta

A quel punto noterai che la mail selezionata verrà spostata dalla Posta in arrivo e sarà fatta confluire nella cartella SPAM. Le mail confinate nello SPAM vengono automaticamente eliminate in maniera definitiva dal sistema Google dopo 30 giorni la loro giacenza in quella cartella.

*NB. Gmail impara dal tuo utilizzo della posta elettronica, quindi quando farai confluire una determinata mail all'interno*  della SPAM (seguendo il procedimento sopra indicato), da quel momento in poi ogni qual volta riceverai una mail con le *stesse caratteristiche essa verrà confinata direttamente all'interno della cartella SPAM direttamente dal sistema Google.* 

Suggerimento: Soprattutto nei primi mesi di utilizzo della posta elettronica Gmail, controlla lo spam almeno una volta a settimana per assicurarti che non sia stata confinata in quello spazio una mail che invece ritieni utile.

### 2.2.3.7.2 – Togliere una mail dalla cartella SPAM

- 1. Apri la cartella SPAM
- 2. Seleziona la mail che vuoi estrarre da quella cartella

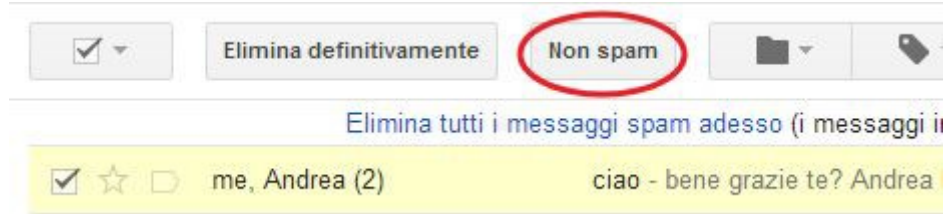

**3.** Clicca sul bottone **NonSpam.**

NB. Il sistema Google impara dal tuo utilizzo della casella Gmail anche in questo caso: nel momento in cui segnali una mail come Non Spam. Da quel momento in poi ogni qual volta riceverai una mail con le stesse caratteristiche essa non verrà confinata nella cartella SPAM.

# 2.2.4 – Trovare le email

# 2.2.4.1 – Cercare nella Posta in arrivo

Per cercare parole chiave, digita la parola che ti interessa nella casella di ricerca. Gmail suggerisce i termini di ricerca non appena inizi a digitare. Fai clic su un suggerimento o su Cerca  $Q$ .

![](_page_11_Picture_3.jpeg)

# 2.2.4.2 – Restringere la ricerca

Per restringere la ricerca, fai clic sulla freccia giù ▼ a destra della casella di ricerca di Gmail.

Aggiungi criteri di ricerca specifici. Ad esempio, puoi trovare un'email di Alice che ha un allegato e che è stata inviata in un determinato intervallo di tempo.

![](_page_11_Picture_7.jpeg)

# 2.2.5 – Creare una firma

Per impostare la tua firma in Gmail segui questi passaggi:

- 1. Apri Gmail.
- 2. Nell'angolo superiore destro della finestradiGmail,fai

clic sull'icona a formadi ingranaggio e quindi su Impostazioni.

- 3. Nella pagina **Generali**, scorri fino alla sezione **Firma** e inserisci la tua firma nellacasella.
- 4. Se vuoi, utilizza le opzioni sopra la casella per formattare il testo e aggiungere link e immagini.
- A
- 5. Tisuggeriscoanchedispuntarelavoceimmediatamente sottolasezionefirmacherecita"*Inserisciquestafirma prima deltesto citato nelle risposte,rimuovendo la riga "--" che la precede.*"

Ciò ti permetterà di ritrovare la tua firma immediatamente sotto al testo che inserirai nel corpo della mail.

« Inserisci questa firma prima del testo citato nelle risposte, rimuovendo la riga "--" che la precede.

6. Fai clic su **Salva modifiche** nella parte inferiore della pagina.